# Welcome to Election Night 2022

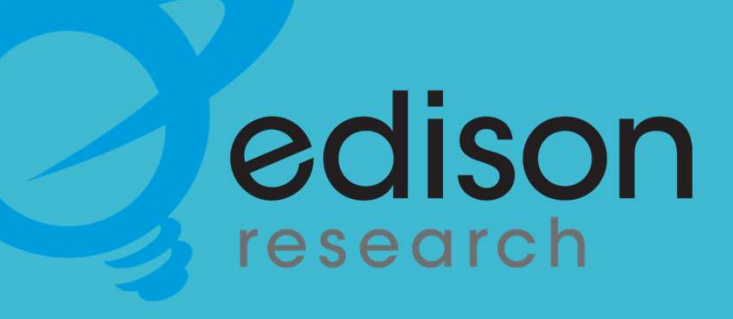

• Seekers

- Email/Fax
- **Chasers**

Introduction Since 2004, Edison Research has been the sole provider of Election Day data to the National Election Pool, conducting exit polls and collecting precinct vote returns to project and analyze results for every major presidential primary and general election. Starting in 2018, Edison also began collecting and reporting county wide results for ABC News, CBS News, CNN, and NBC News.

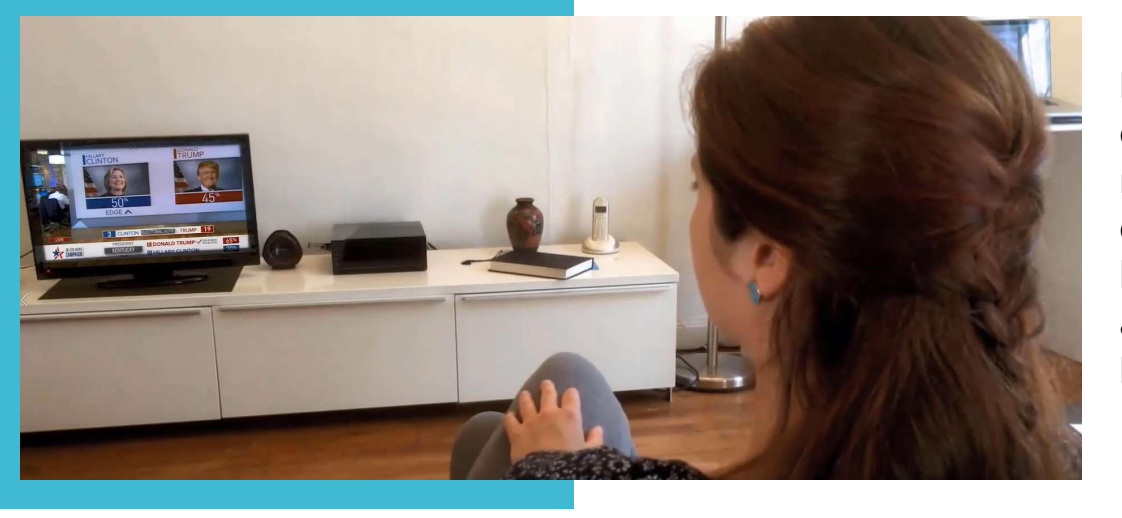

Election results reported on the news is data that comes directly from Edison Research. We have reporters in the field and members of our web team collecting and entering data throughout the night. It's because of your work that the news networks will be able to accurately report election results on Election Night.

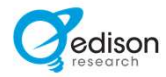

### Web Entry Groups

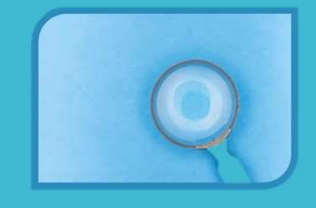

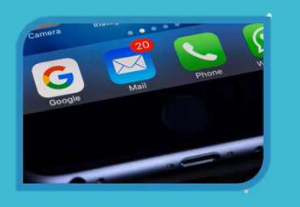

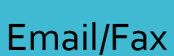

Seekers

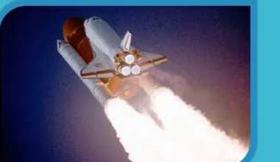

**Chasers** 

Results come in from a variety of ways on election night:

- Reporters at county election offices who call results into our phone centers.
- Data feeds provided by some states and counties.
- The Web Entry Team (that's you!) to enter results from county officials or that are posted on state and county websites.

The Web Entry Team has sub-groups with specific roles:

- Seekers scour state and county websites for results to enter into our system.
- The Email/Fax Team enter results sent from counties, cities and towns via email or fax.
- Chasers identify when another news source has results we do not have yet. They find those results to get them into our system as quickly as possible.

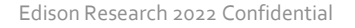

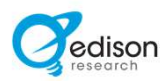

specific view.

Your view shows your assignments on Election Night.

Airtable<br>
We use Airtable to organize and keep track of where we can find election results.<br>
This is the home base for the web team.<br>
Chasers and Seekers mainly use the Online Results tab.<br>
The Email/Eav table in Final/Eav This is the home base for the web team.

Chasers and Seekers mainly use the Online Results tab. The Email/Fax team uses the Email/Fax tab. Each team member has a

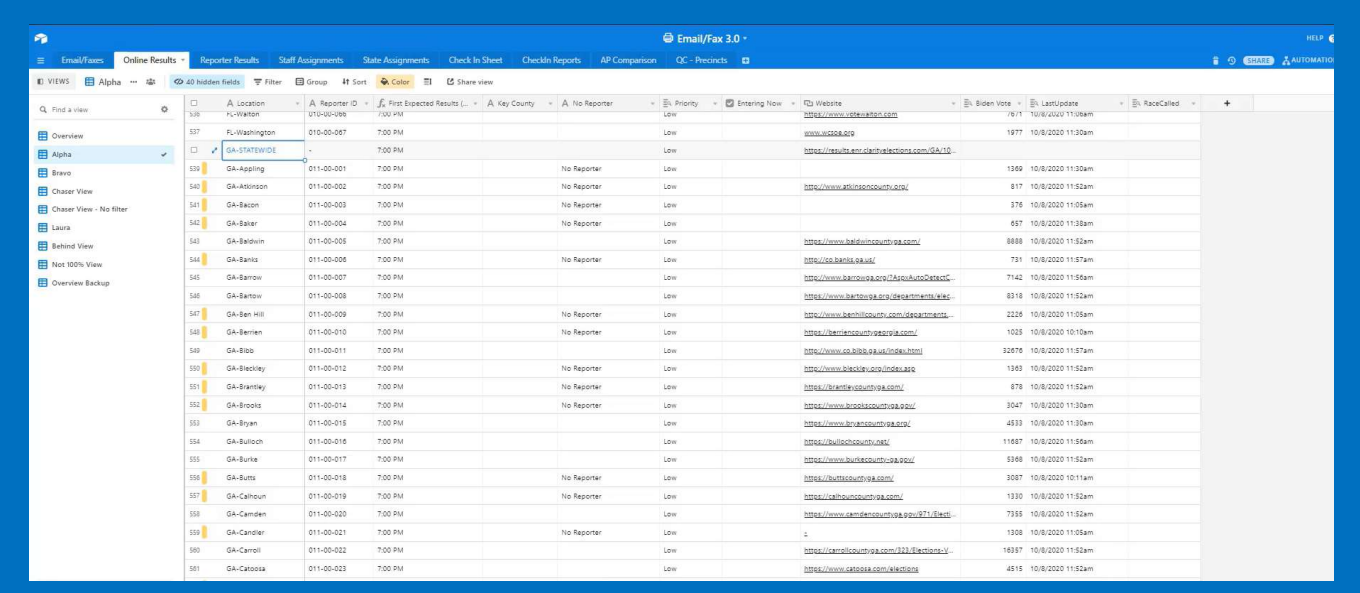

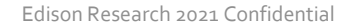

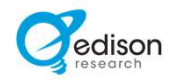

information, however you will mainly focus on certain columns.

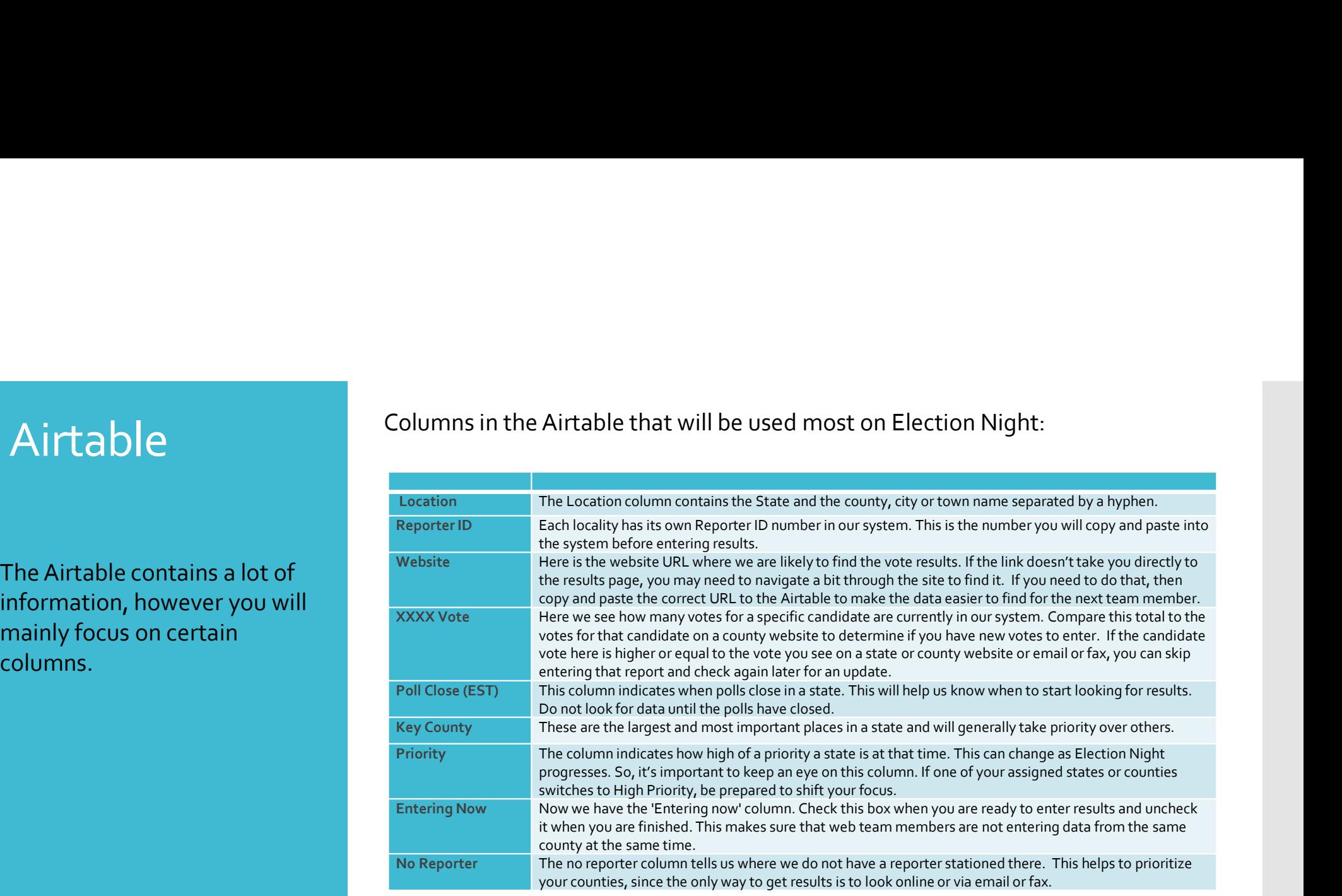

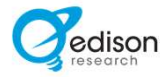

#### The Input System 1. Make sure you are in 'User Login'<br>
2. Use the login credentials you were given EAS

All results are entered into our election night system.

You will have the link and log in credentials.

- 
- 

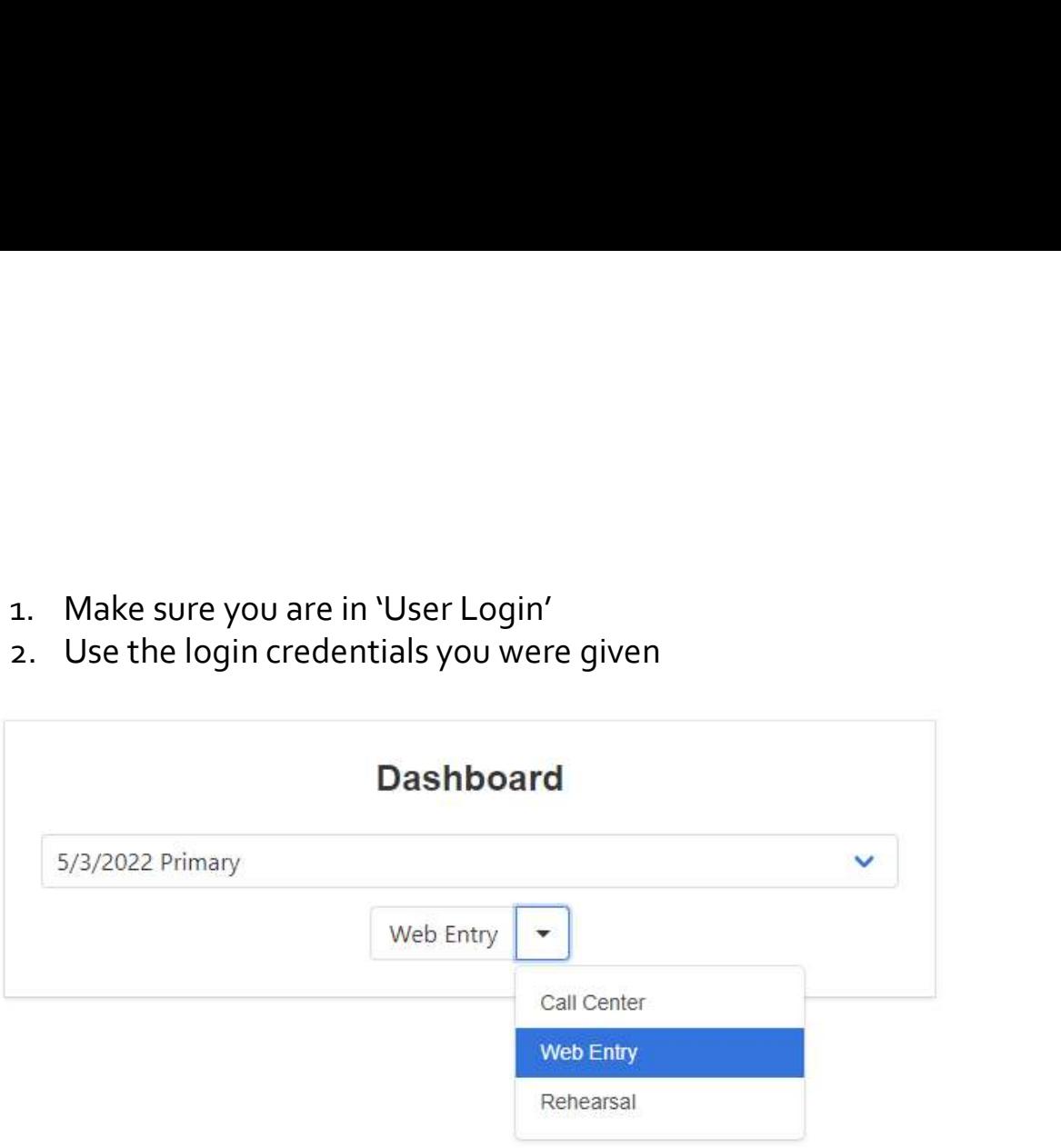

Select the election event in the dropdown menu and then click 'Web Entry'

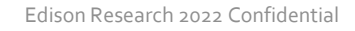

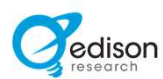

- Enter the correct results for a county. County and statewide results, can look very similar. Check both the state and county sites in case we have discrepancies, or if votes are showing up in one place and not the other.
- Continuously cycle through websites you are assigned. Each time you go back to an open tab, refresh or reload the page to watch for updates.
- Enter the results for the correct election date. Look for a clear indicator such as a time stamp or label that lets you know it is for the current election and not a previous one.
- When looking up vote results, we want CUMULATIVE votes, which means ALL votes reported including Election Day, absentee, vote-by-mail and/or early votes. A cumulative total might be provided OR you may need to add up results to get this total.

After you are logged in, copy and paste the Reporter ID from the Airtable.

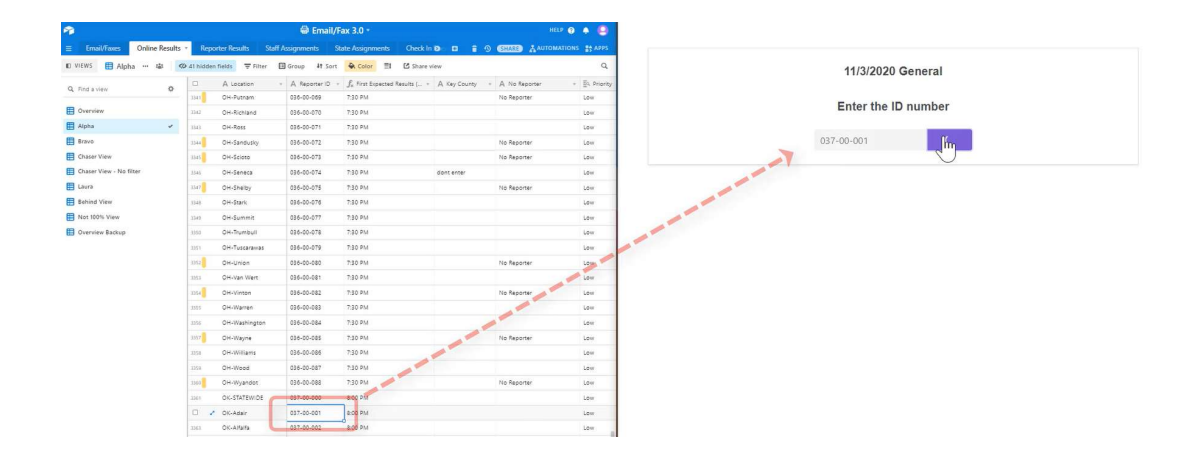

The system will confirm the name of the county, city or town back to you.

If the county/town/city name is not correct, confirm that you entered the ID correctly. -You will see the ID Number in the bottom left hand corner of the screen.

If upon reentering the ID number you still don't match, alert an Edison Supervisor.

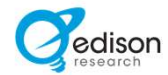

Different states use slightly different names for the types of vote, so you may see some variation in our system from state to state.

Only enter results from a government website.

The next screen asks which types of votes are included in the cumulative totals.

What type of votes are included in your CUMULATIVE totals...? (READ LIST)

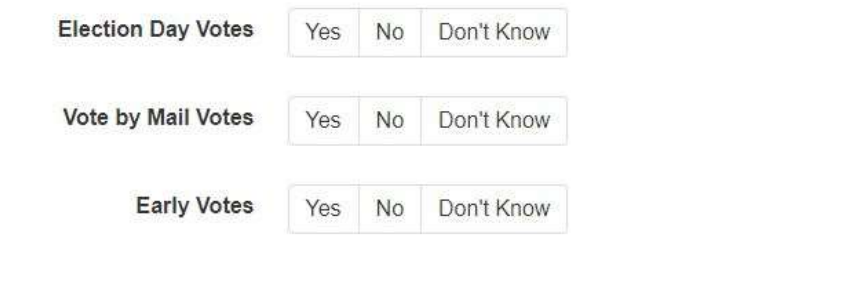

- Cumulative totals should include ALL the votes reported so far. This may include Election Day, vote-by-mail and/or early votes.
- A cumulative total might be provided OR you may need to add up results to get it.
- If not clear what types of votes are included in the cumulative total, select "Don't Know."

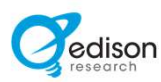

Next

To determine, look for a separate column for Absentee and/or Early votes in the vote results.

If Absentee and/or Early Votes are included in the Cumulative Total, the system asks whether there are separate subtotals for the Absentee and/or Early Votes.

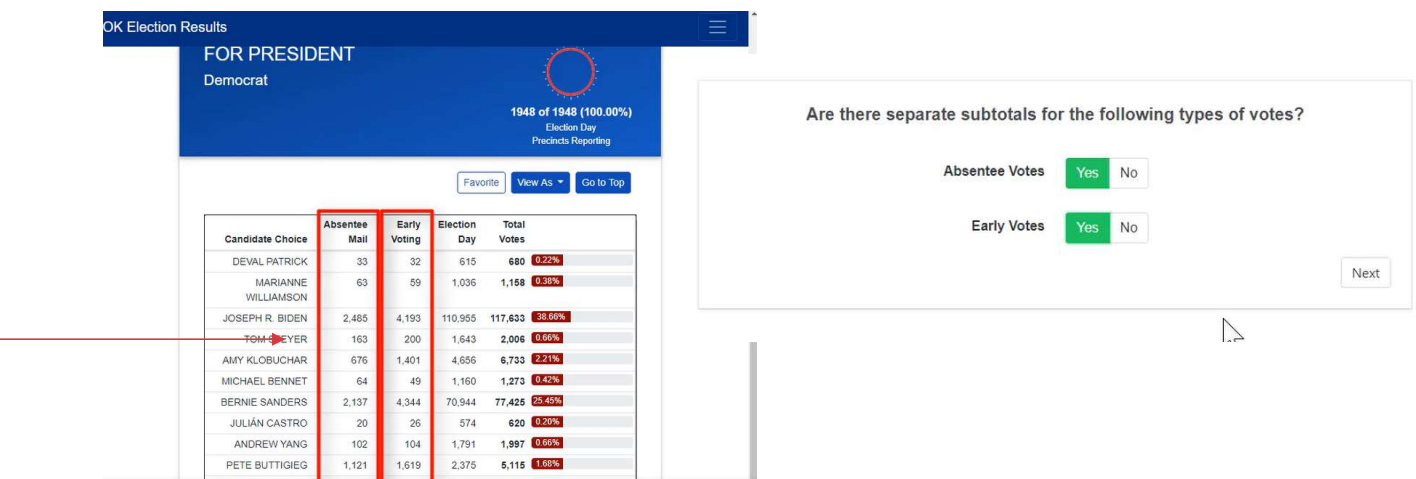

- Absentee and/or Early Votes might be reported as a combined subtotal. If that is the case, report them all as Absentee Votes. Click "Yes" for "Absentee" and "No" for "Early Votes".
- If it is unclear whether there is a separate breakout of the Absentee and/or Early votes, then you should select "No."

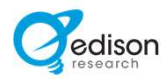

While some races are more high profile than others, the web entry team needs to look for all the races listed.

The races vary by state and the system will only ask for the races you need to enter.

Select which races you have to report. These include races like Governor, Senate, House and propositions.

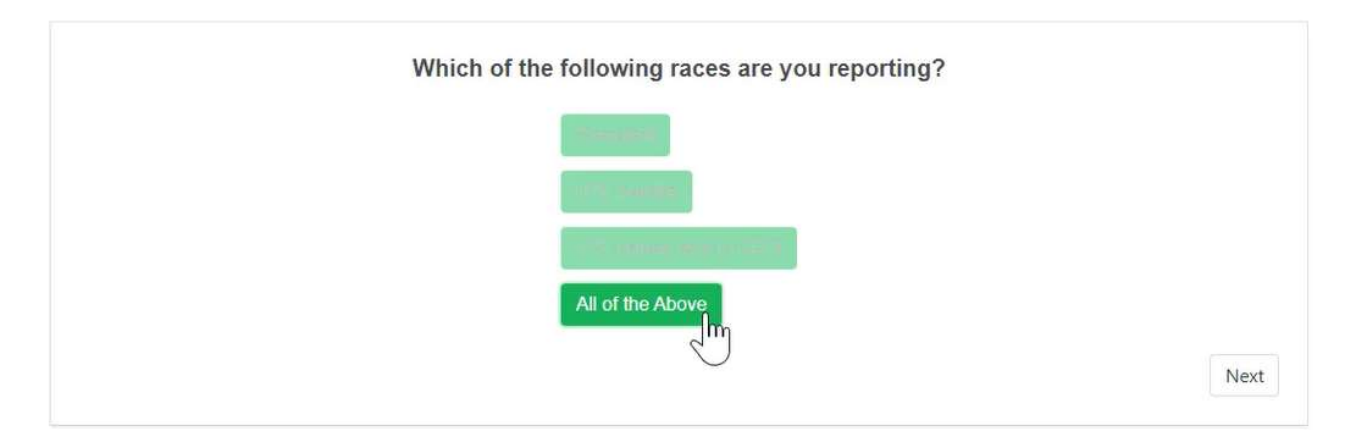

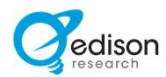

When you enter the results for each candidate, do not include any commas, spaces, or decimal points.

Candidate order will vary between the system and the website. Therefore, do not copy and paste.

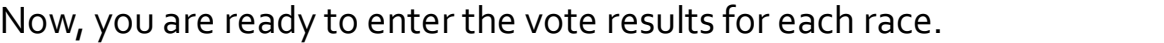

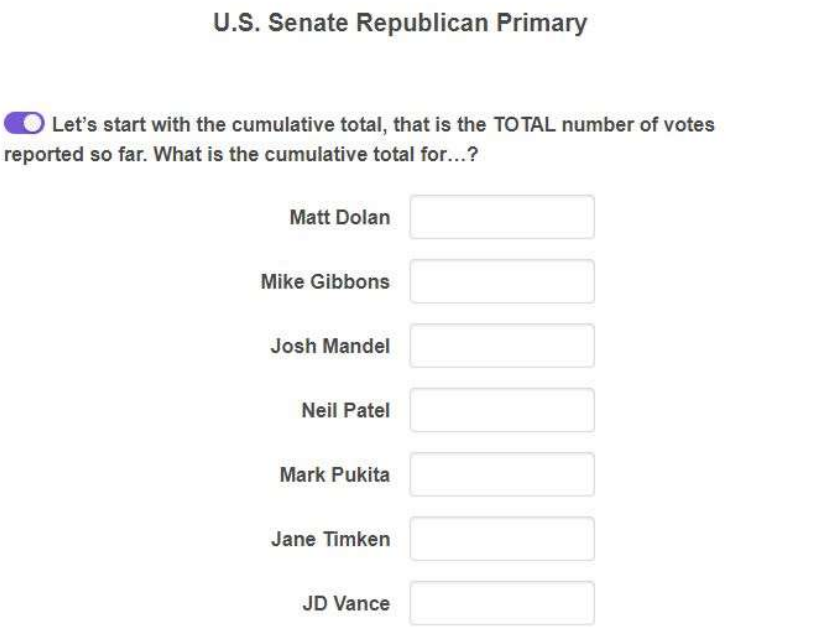

- Enter the total number of votes for each candidate
- You will need to enter for all candidates that the system asks for

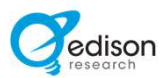

If you actually do NOT have a separate breakout, just click the purple toggle button to hide the breakout

If Absentee and/or Early Votes are one combined subtotal, use the purple button to toggle the Early Vote section off and then enter the combined subtotal as

If you indicate that the website has a separate subtotal for Absentee and/or Early Votes, enter those subtotal(s) after you record the cumulative totals.

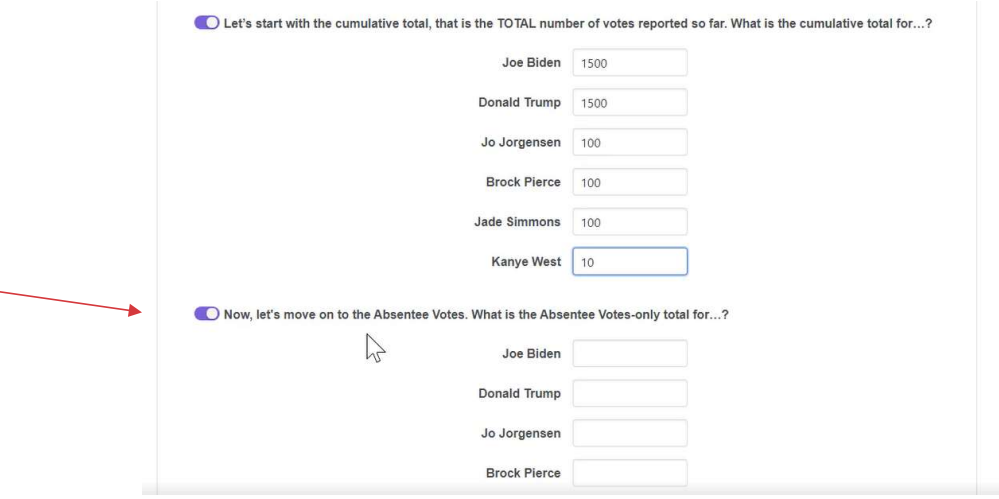

- enter the combined subtotal as **East ONLY Absentee and/or Early Votes** (and therefore<br>Absentee. The same as the cumulative total), click the nurnle toggle button of the same as the cumulative total), click the purple toggle button off for the "cumulative total" and report only the Absentee and/or Early subtotals.
	- NEVER repeat the same vote results for the Absentee Votes subtotal Edison Research 2022 Confidential **Editor Research 2022** Confidential **Research 2022** Confidential edisor

## Quality Control

If the data fails one of our QC checks, a blue box appears to ask you to double-check the data.

You can refer to your Web Entry reference sheet for specific errors to look for on Election Night.

Edison Research 2022 Confidential

#### Confirm

Please confirm all of the data below. If you change any numbers, scroll to the bottom and press **Next** 

If the numbers are confirmed and you do not make any changes, flag a supervisor. If it is taking too long to get a supervisor, click Review QC. On the next page, click Send to Triage.

- When QC is triggered, review the vote totals. Confirm numbers are entered accurately and match the candidates correctly.
- If you check your numbers and find a typo or error, correct them, then scroll to the bottom of the page and hit Next.
- If you check your numbers and you don't have any typos or errors, hit 'Review QC' to see what is triggering the QC error to determine what might be wrong.
- If you review the QC error and you still believe the data is correct, connect with an Edison supervisor to determine the next steps.

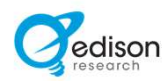

# Web Entry

Specific Roles are given to each web team subgroup.

The Web Entry Team has sub-groups with specific roles:

- Groups Seekers<br>
Scour state and county websites for results to enter into our system.
	- If you are on the Seeker Team, you will follow the procedures laid out already in this document.

#### Email/Fax Team

• Enter results sent from counties, cities and towns via email or fax.

#### **Chasers**

• Identify when another news source has results we do not have yet. Find those results to get them into our system as quickly as possible.

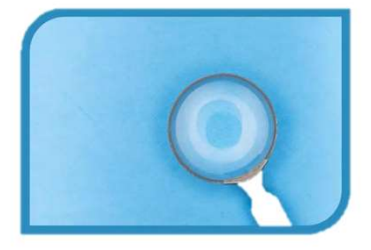

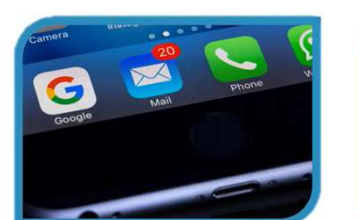

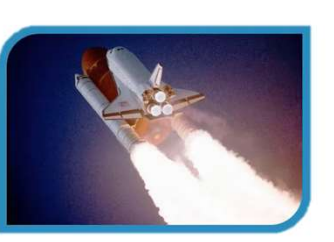

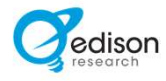

# Web Entry Groups:

## Email/Fax Team

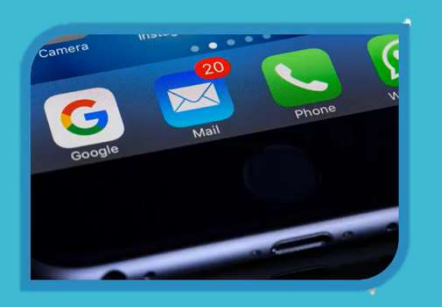

Your view in Airtable will show your assignments on Election Night.<br>You will be assigned one of two jobs for the Email/Fax Team.<br>If you are doing **Email/Fax Coding**:<br>• Click on the attachment and then identify the county, You will be assigned one of two jobs for the Email/Fax Team.

If you are doing Email/Fax Coding:

- Click on the attachment and then identify the county, city or town that reported the results.
- Select that county, city or town from the County column. If the county, city or town is not clearly noted on the attachment, look for it in the 'from' email, the recipient email, or the body of the email.

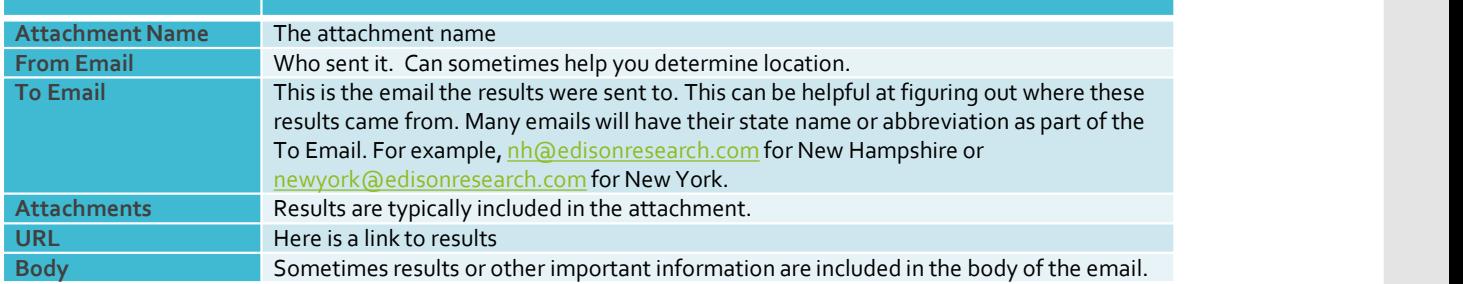

#### If you are doing Email/Fax Vote Entry:

- Once an email or fax is coded to a county, it appears in your assignment list.
- Select that attachment and enter the results into the system using the steps we've reviewed.

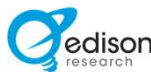

# Web Entry Groups: Chaser Team

The goal is to get results as quickly as possible.

Once results are found, you will enter them into the system.

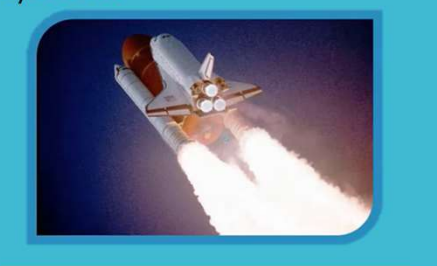

Edison Research 2022 Confidential

Your view in Airtable will be specific to chasing on Election Night.<br>You will chase:<br>• When counties get highlighted red.<br>• When an Edison supervisor puts in a request.

You will chase:

- When counties get highlighted red.
- When an Edison supervisor puts in a request.

Chasing involves:

- Finding results online
- Getting results through email/fax
- Calling county officials
	- o Find county official contact information in Airtable. If you are able to get vote results from the official, input those results directly into the input system.
	- o Introduce yourself when you call. "I'm looking for any available vote results."
	- o If no results, find out availability and in what form.
	- o Put any relevant notes in the notes column.
	- o County officials can fax results to 1-908-458-9098.
	- o County officials can email results to the specific state email address. For example newyork@edisonresearch.com.

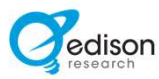

## Election Night

When setting up your space for Election Night remember to:

- Pick a quiet spot with reliable internet access.
- Have all devices fully charged.
- Have your chargers available to recharge devices.
- Have a pen/pencil and notepad available.
- Have this document accessible; ideally a printout.
- Tips & Reminders Have this document accessible; ideally a printout.<br>• Have the Web Entry Reference sheet for Quality Control errors accessible.
- When setting up your space for Election Night remember to:<br>
 Pick a quide spot with reliable internet access.<br>
 Have all devices fully charged.<br>
 Have your chargers available to recharge devices.<br>
 Have this document a • The access power members and security condenses in the Aircle of the and security controls.<br>• Have a pen/pencil and notepad available.<br>• Have this document accessible; ideally a printout.<br>• Have the Web Entry Reference s When setting up your space for Election Night remember to:<br>• Pick a quiet spot with reliable internet access.<br>• Have all devices fully charged.<br>• Have the your chargers available to recharge devices.<br>• Have this document a helpful.

If communication in Microsoft Teams becomes unavailable on Election Night:

- You should continue to look for your county results and check the Chat Tab in
- conference line number if needed.
- conference line is needed.

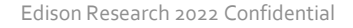

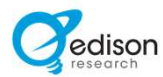